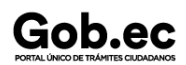

Registro Único de Trámites y Regulaciones

Código de Trámite: SENESCYT-024-01-02 Página 1 de 7

## Información de Trámite

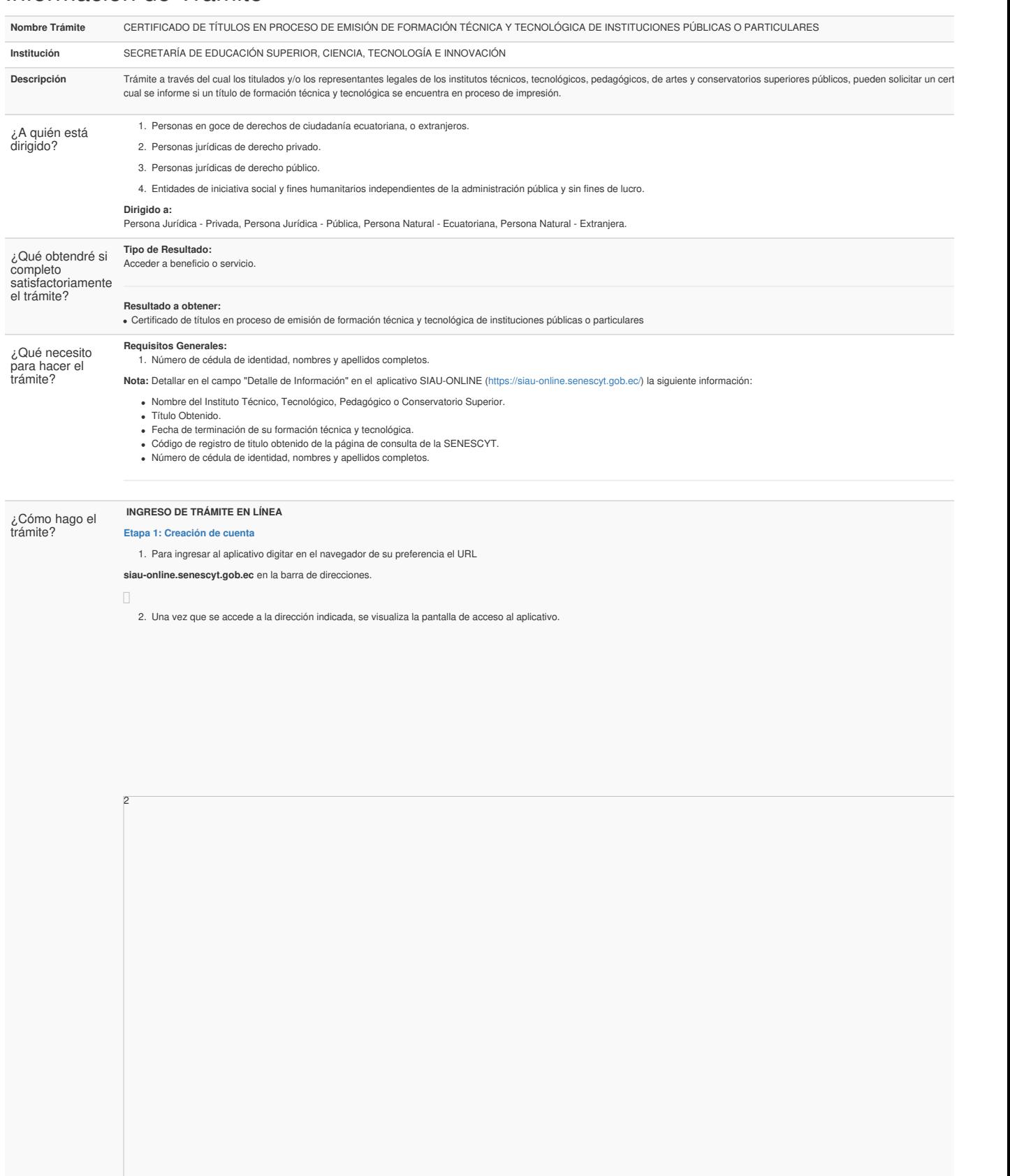

3. Para poder ingresar en el aplicativo SIAU ONLINE se debe tener una cuenta, para lo cual se debe dar clic en " **Crear una cuenta**".

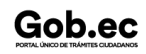

3

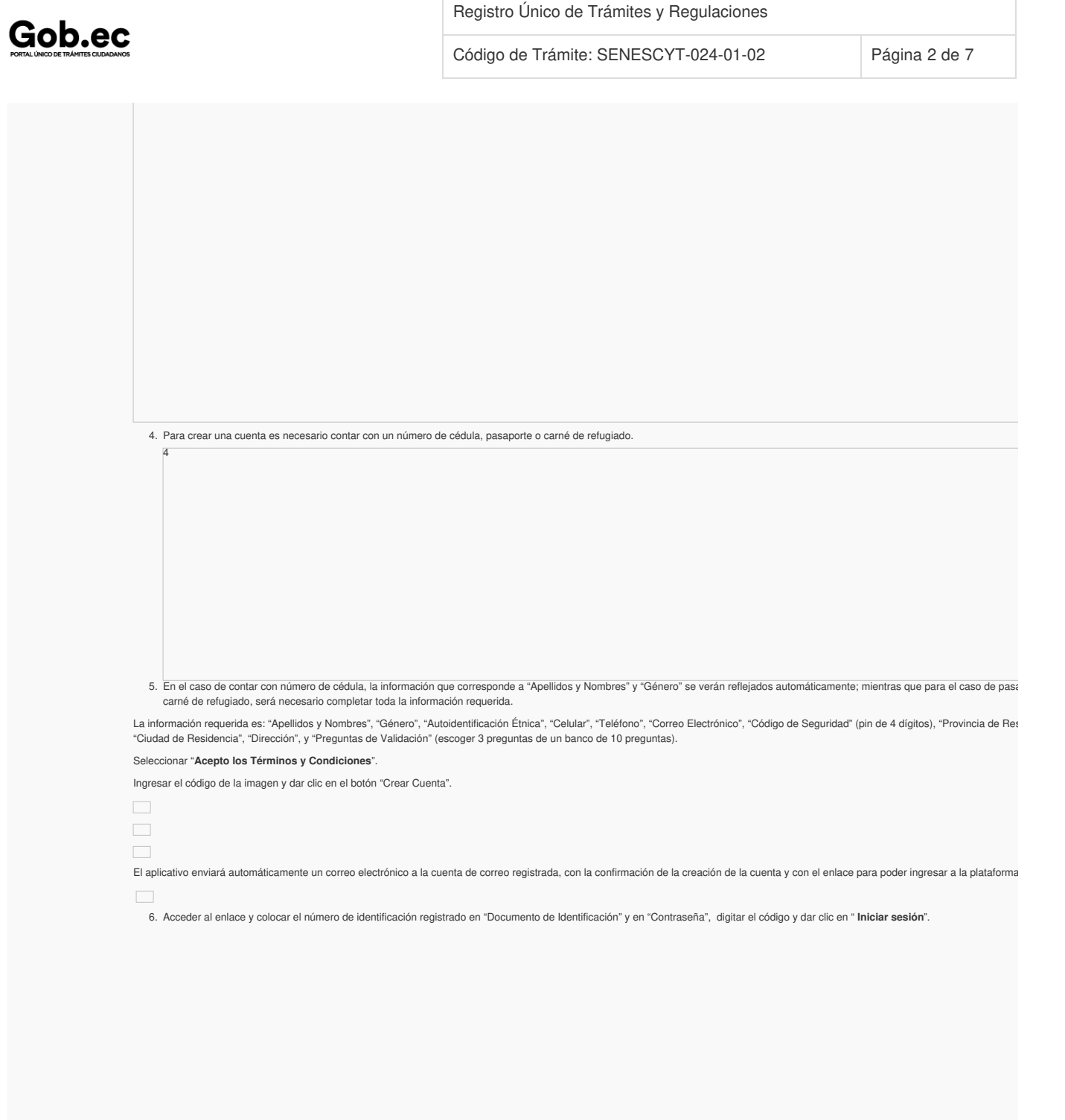

6

Código de Trámite: SENESCYT-024-01-02 Página 3 de 7

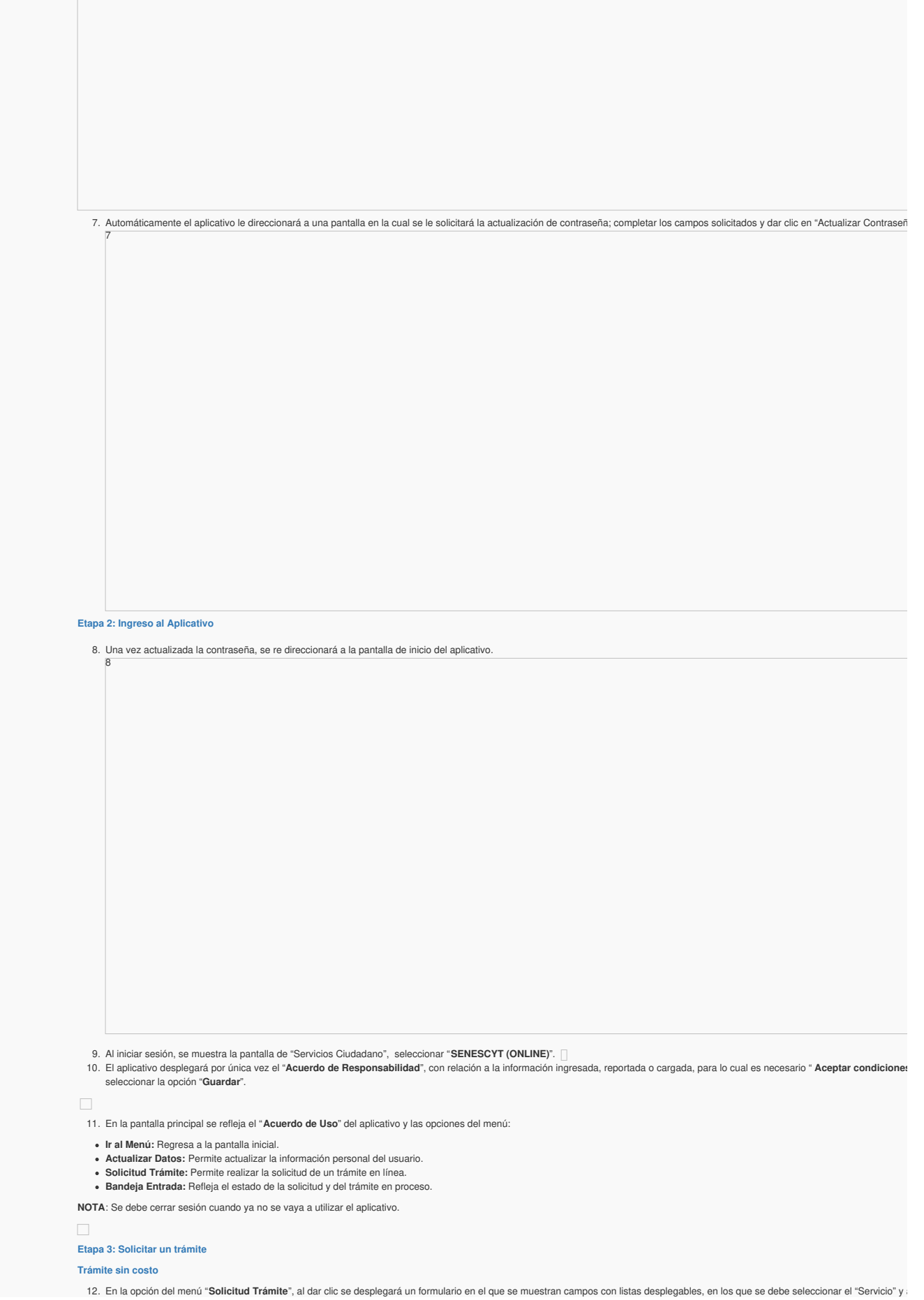

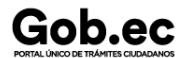

### Código de Trámite: SENESCYT-024-01-02 Página 4 de 7

continuación el "Trámite", también se muestran campos que se deben completar para especificar el requerimiento. Es necesario leer los mensajes informativos y ejemplos descritos, para los requerimientos del aplicativo.

**NOTA**: De acuerdo al trámite, cargar los requisitos en formato PDF y EXCEL con un peso máximo de hasta 2Mb.

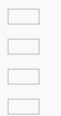

13. Se debe seleccionar la zona y el punto de atención más cercano, en donde se le facilite al ciudadano acudir para continuar con la gestión de la solicitud.

- 14. Finalmente se debe responder a la pregunta de seguridad (pregunta escogida al crear la cuenta) y se debe dar clic en el botón " **Guardar Trámite**".
- 15. El aplicativo enviará automáticamente un correo electrónico, informando:
- 16. En el menú, en la opción "**Bandeja Entrada**" se podrá visualizar el estado de la solicitud realizada. De acuerdo a como se va gestionando el trámite, el usuario irá recibiendo notificacion electrónico por cada cambio de estado de la solicitud y del trámite.

Las notificaciones también serán alertadas a través de una campanita en la parte superior derecha de la pantalla.

El aplicativo enviará automáticamente un correo electrónico, informando:

#### *Estados de la solicitud y trámite:*

 $\Box$ 

18

19

17. Una vez que la Unidad Administrativa encargada de la gestión del trámite finalice, se notificará la aprobación (APROBADO) o negación (NEGADO) del mismo.

#### **Etapa 4: Recuperar clave de acceso al aplicativo SIAU ONLINE**

18. Si por algún motivo se olvida la clave de acceso a la cuenta del aplicativo SIAU ONLINE, la misma puede ser recuperada desde la pantalla de inicio. Para recuperar la clave debemos ha sobre el enlace "**Recuperar contraseña**".

19. A continuación se mostrará la pantalla de "Recuperación de contraseña"; se debe digitar su número de identificación (cédula, pasaporte o carné de refugiado) el código, y se debe dar botón **"Recuperar Contraseña"**.

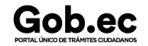

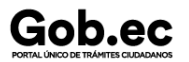

Registro Único de Trámites y Regulaciones

Código de Trámite: SENESCYT-024-01-02 Página 5 de 7

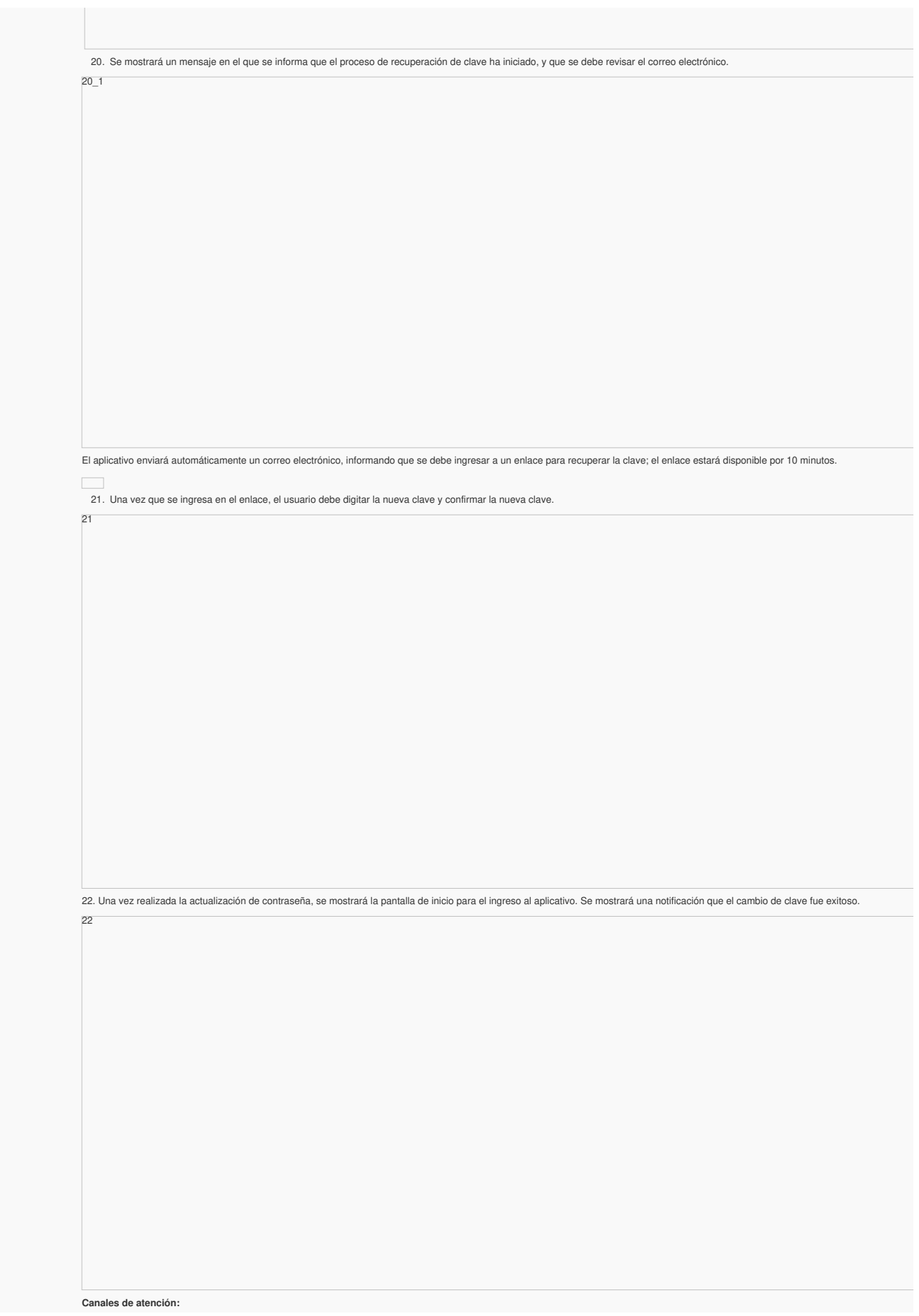

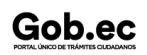

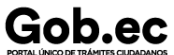

Registro Único de Trámites y Regulaciones

Código de Trámite: SENESCYT-024-01-02 Página 6 de 7

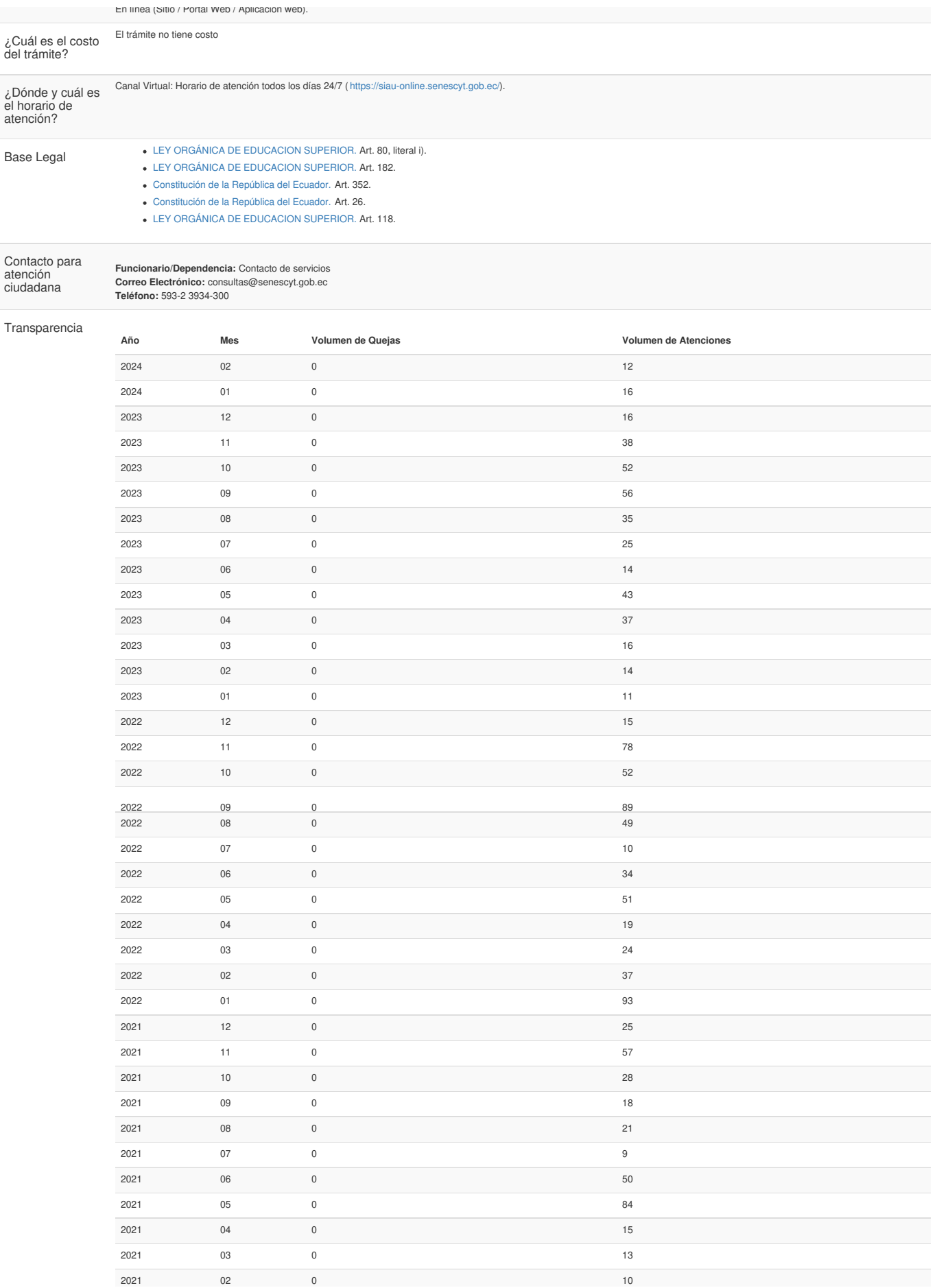

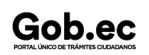

# Gob.ec

Registro Único de Trámites y Regulaciones

Código de Trámite: SENESCYT-024-01-02 Página 7 de 7

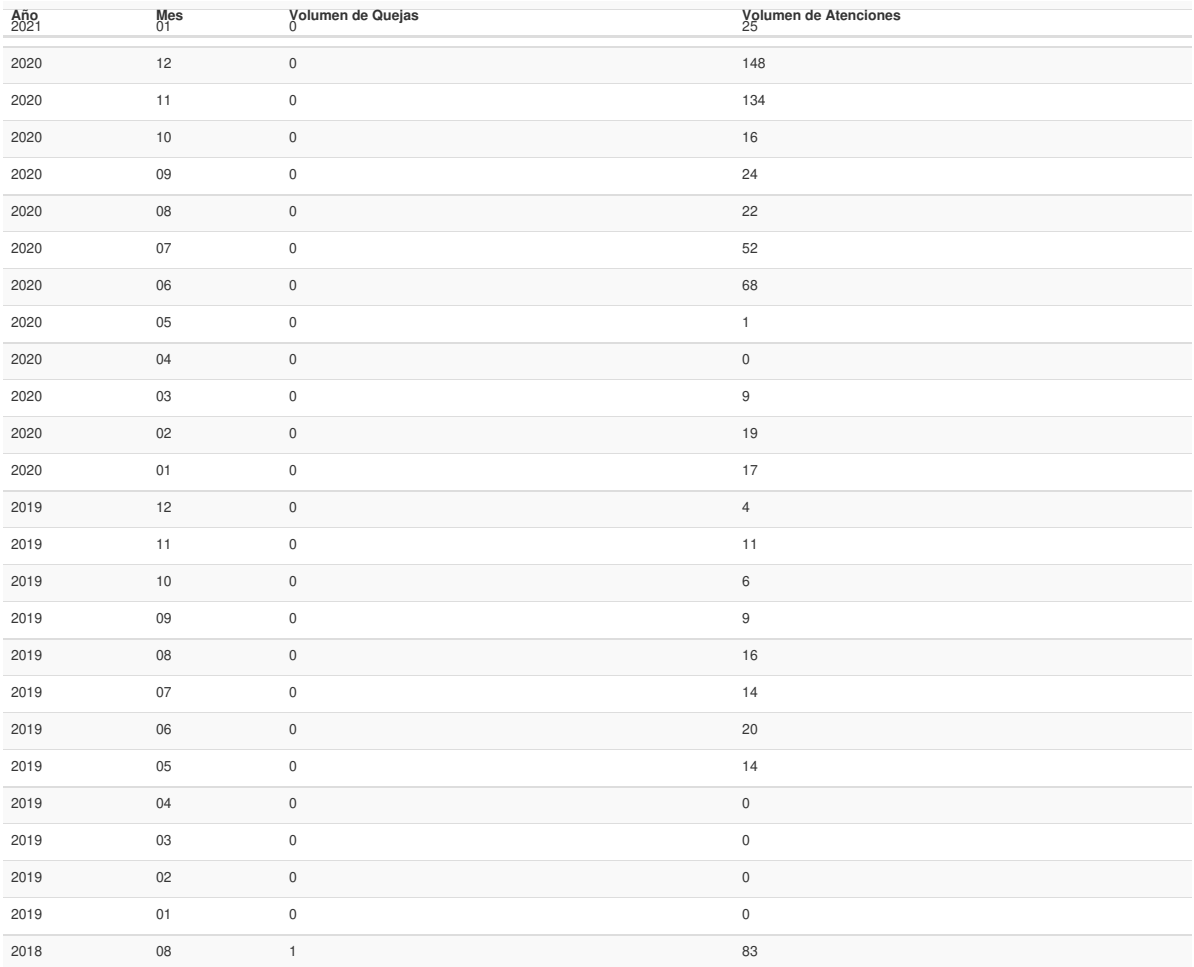

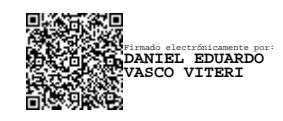